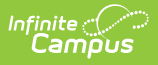

## **Request Processing (Self Service Approver)**

Last Modified on 03/22/2024 10:51 am CDT

Search for Time Off [Request](http://kb.infinitecampus.com/#search-for-time-off-requests)[s](http://kb.infinitecampus.com/#print-a-list-of-time-off-requests) | [Approve,](http://kb.infinitecampus.com/#approve-deny-or-cancel-a-time-off-request) Deny, or Cancel a Time Off Request | Print a List of Time off Requests

#### **PATH:** Human Resources <sup>&</sup>gt; Personnel <sup>&</sup>gt; Request Processing

Employees assigned to the Self Service Approver role can complete the following tasks on the Request Processing tab:

Search for Time Off [Requests](http://kb.infinitecampus.com/#print-a-list-of-time-off-requests) | [Approve,](http://kb.infinitecampus.com/#approve-deny-or-cancel-a-time-off-request) Deny, or Cancel a Time Off Request | Print a List of Time off Requests

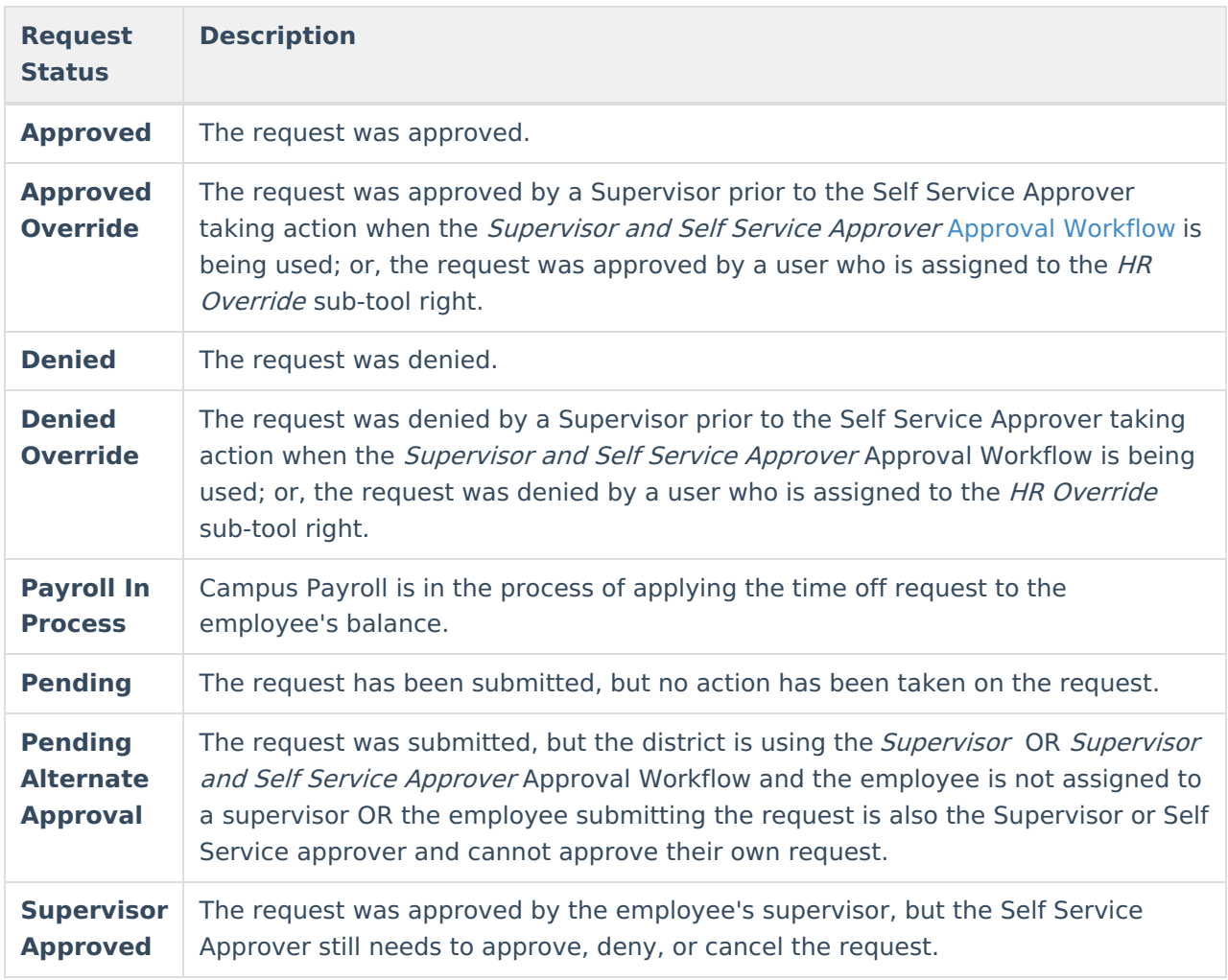

### **Time Off Request Statuses**

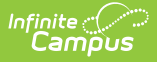

## **Search for Time Off Requests**

**PATH:** Human Resources > Personnel > Request Processing

As a Self Service Approver, you can search for time off requests by using specific search criteria. The Pending, Pending Alternate Approval, and Supervisor Approved **Request Statuses** are automatically selected for you when you first view the Request Processing screen so that you can quickly see requests that require an action from you.

1. Enter search criteria in the **Request Status** and/or **Advanced Search** fields. Use the information in the Time Off Request [Statuses](http://kb.infinitecampus.com/#RequestProcessing\(SelfServiceApprover\)-TimeOffRequestStatuses) table to complete the **Request Status** field.

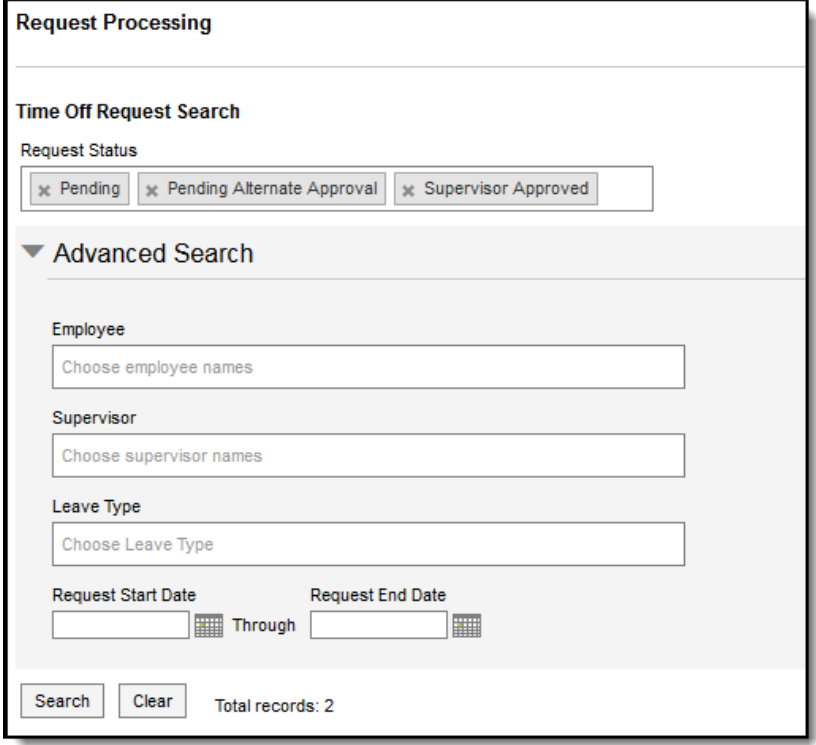

Click the **Clear** button to quickly remove all selections from the **Request Status** field and the **Advanced Search** fields. If you leave all search fields blank, all time off requests are returned in the search results.

- 2. Click the **Search** button.
	- **Result**

All time off requests that match the search criteria display.

### **Approve, Deny, or Cancel a Time Off Request**

**PATH:** Human Resources > Personnel > Request Processing

As a Self Service Approver, you can approve, deny, or cancel an employee's time off request by

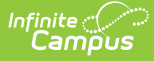

selecting the checkbox next to the request and clicking the appropriate button. To approve, deny, or cancel more than one request at a time, select the checkbox in the top row next to the column names.

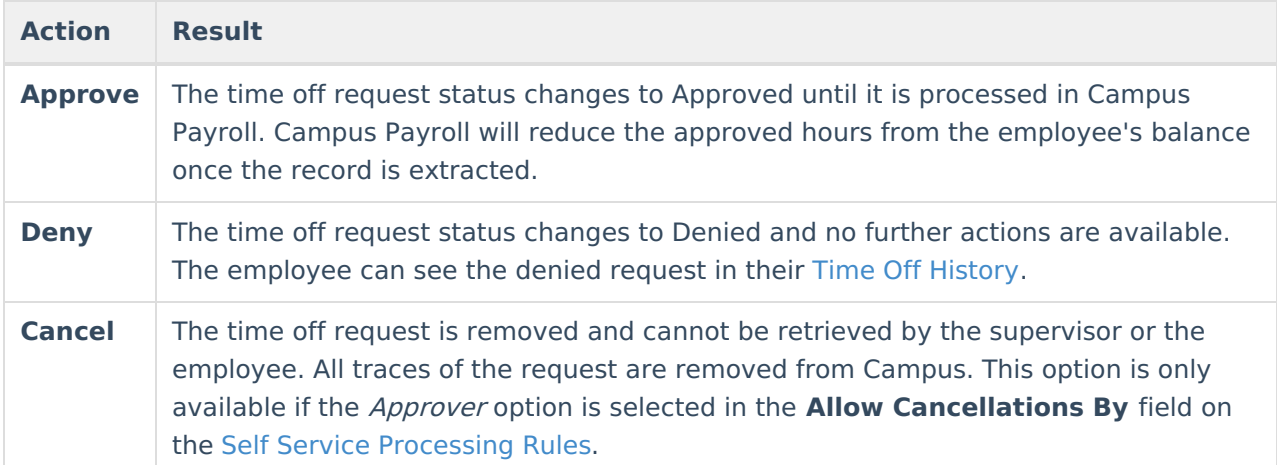

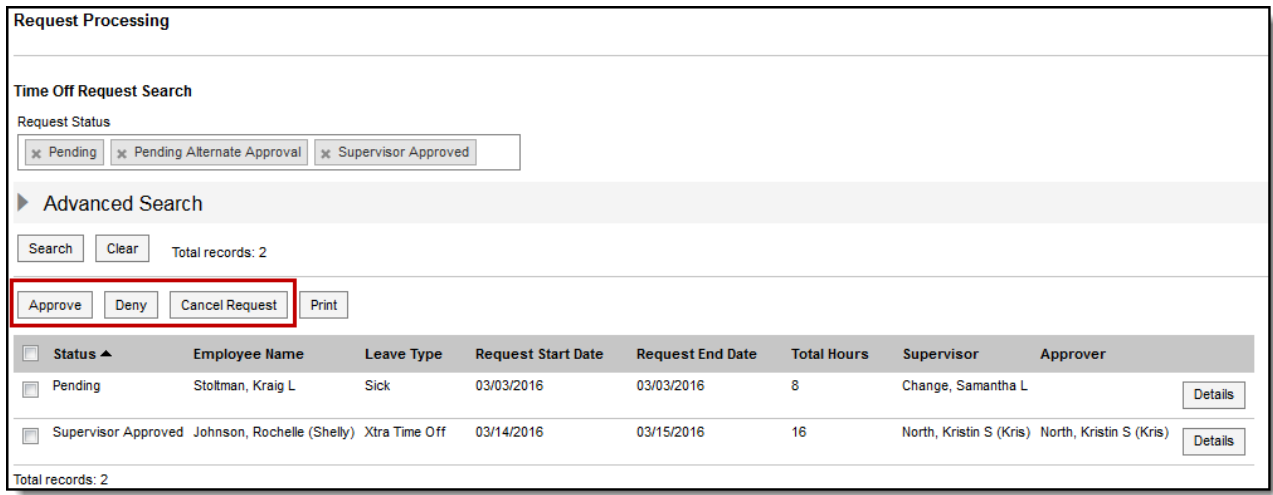

Example Staff Requests

### **View Details and Enter Comments**

You can view comments on a time off request by clicking the **Details** button BEFORE you approve, deny, or cancel the request. The Details window also provides additional information like the Employee's balance, any outstanding approved hours (approved hours for future dates), as well as the number of hours currently being requested and the days on which those hours are requested.

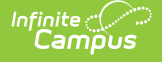

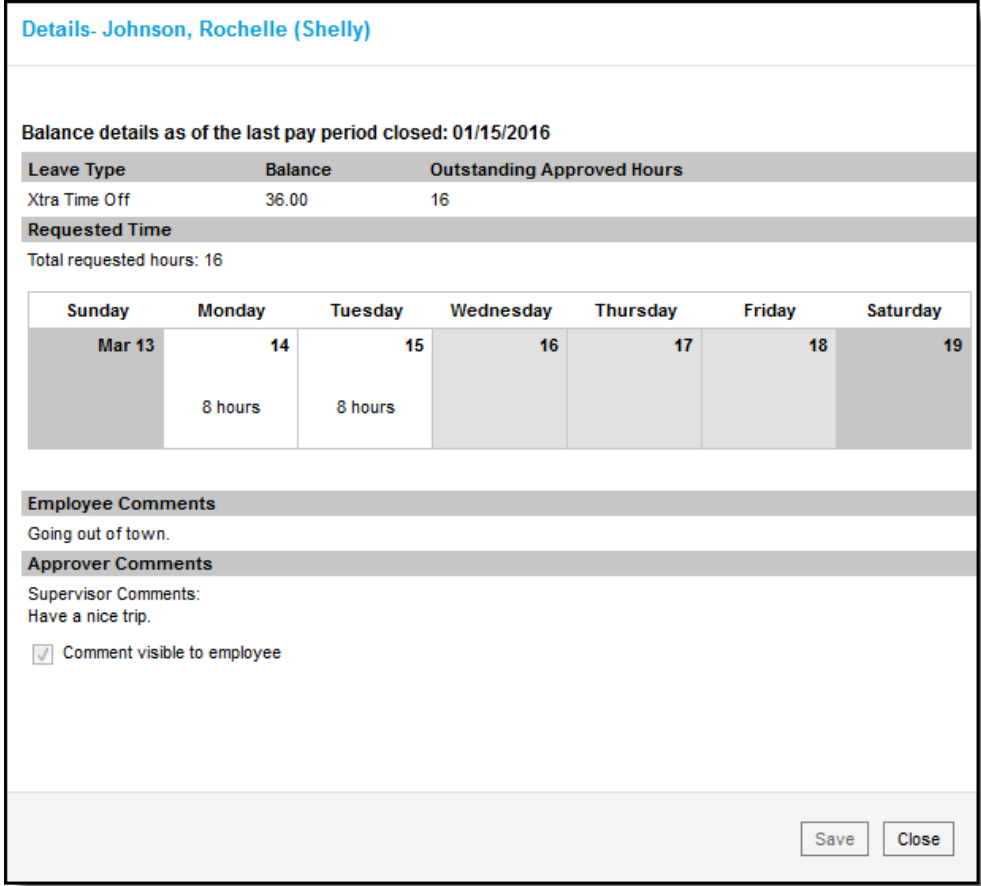

Example Time Off Details Screen

# **Print a List of Time off Requests**

**PATH:** Human Resources > Personnel > Request Processing

- 1. Search for time off [requests](http://kb.infinitecampus.com/#RequestProcessing\(SelfServiceApprover\)-SearchforTimeOffRequests).
- 2. Click the **Print** button.

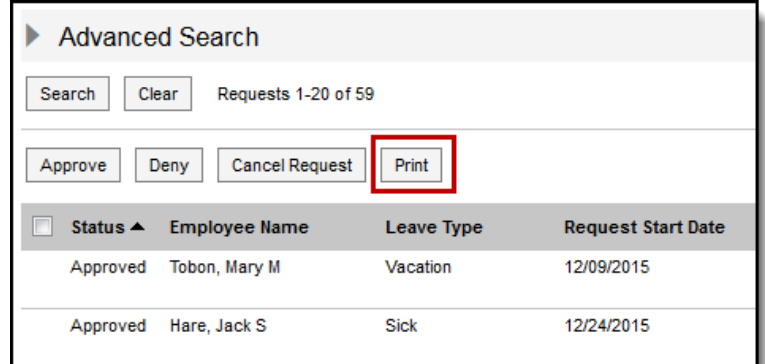

### **Result**

The Print Time Off Requests window displays.

- 3. Complete the following tasks on the Print Time Off Requests window:
	- 1. Select whether you want to produce a **PDF** or **CSV** file.
	- 2. Mark the **Show Comments** checkbox to include comments entered by the employee and

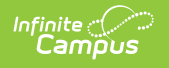

### supervisor. (Optional)

3. Mark the **Shade Alternate Rows** checkbox to make the report easier to read. (Optional)

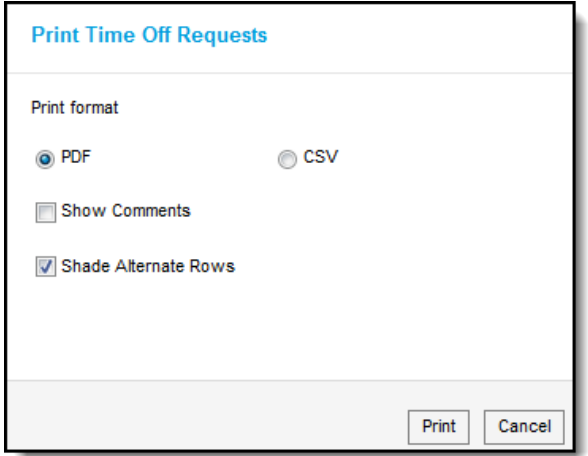

### 4. Click the **Print** button.

#### **Result**

Campus prints the report in the format you selected.

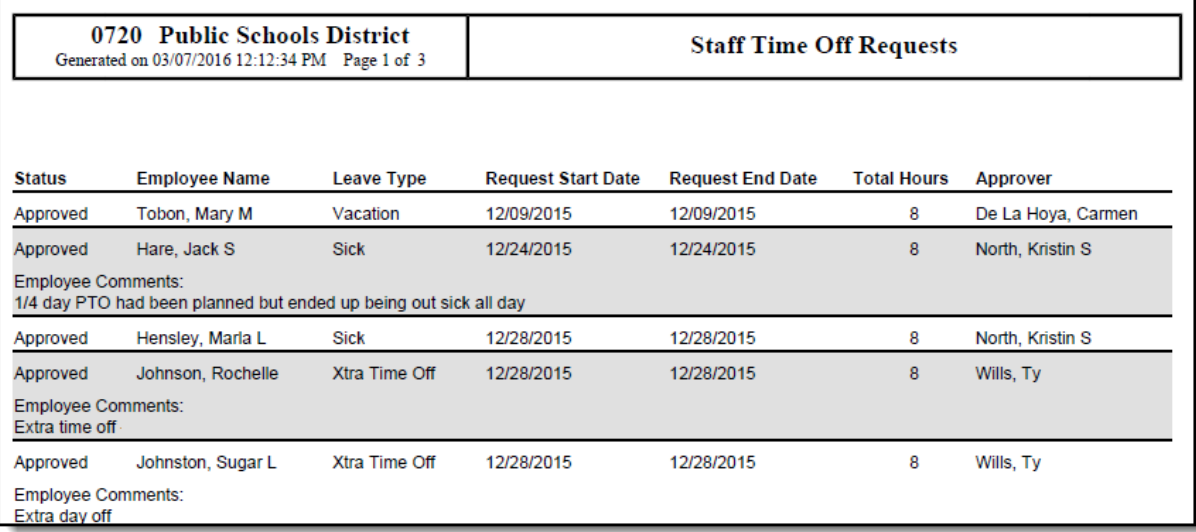

Example report in PDF format with shaded rows and comments